## CANON

FAX - L2000

# SIMPLIFIED

**GUIDE** 

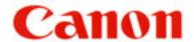

### **CONTENTS**

| SUI  | PAGE                                                                                                  |                      |
|------|----------------------------------------------------------------------------------------------------|----------------------|
| I    | To Register Sender's Identification                                                                   | 3                    |
| II   | Sending Documents                                                                                     | 4                    |
| III  | Setting Up Speed Dialing                                                                              |                      |
|      | <ul><li>A One-touch Speed Dial</li><li>B Coded Speed Dial</li><li>C Group Dial</li></ul>              | 5<br>6<br>7          |
| IV   | To Erase Auto-Dialing Numbers  A One-touch Speed Dial  B Coded Speed Dial  C Group Dial               | 8<br>8<br>8          |
| V    | Sending To More Than One Location (Sequential Broadcasting)                                           | 9                    |
| VI   | Sending At A Preset Time (Delayed Transmission)                                                       | 10                   |
| VII  | To Print Documents Received In The Memory                                                             | 11                   |
| VIII | To Re-send Documents Received In Memory To A Different Destination (If No. VII above is not possible) | 12                   |
| IX   | To Print Reports & Lists  A Speed Dial Lists  B Activity Management Report  C Document Memory List    | 13<br>13<br>13<br>13 |
| X    | To Make A Photocopy                                                                                   | 14                   |
| XI   | To Request For A Transmission (TX) Report                                                             | 15                   |

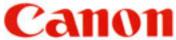

**PAGE** 

| 11   | 10           | 1 |
|------|--------------|---|
| CI I | $\mathbf{U}$ | ш |
|      |              | 4 |

#### **SUPER G3 FAX-L2000**

| XII  | Setting Up Transmission (TX) Report<br>For Every Document Sent Out | 16 |
|------|--------------------------------------------------------------------|----|
| XIII | Erasing A Document That Is Queuing To Be Sent From The Memory      | 17 |
| XIV  | Check The Status / Result Of A Fax Transaction                     | 18 |

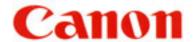

#### I TO REGISTER SENDER IDENTIFICATION

- I. <u>INPUT YOUR FAX NUMBER AND COMPANY NAME</u>
- 1. Open all three all three panel covers
- 2. Press Data Registration
- 3. Press ▼ until display shows "3. FAX SETTINGS"
- 4. Press **OK** to display "1. USER SETTINGS"
- 5. Press **OK** to display "1. TEL LINE SETTINGS"
- 6. Press **OK** to display "1. USER TEL NO."
- 7. Press **OK**
- 8. Enter your fax number
- 9. Press **OK** to save the number
- 10. Press **Data Registration**
- 11. Press ▼ to display "2. UNIT NAME"
- 12. Press **OK**
- 13. Enter your company or personal name
  Register the name by pressing the buttons on the numeric keypad
  CODE NUMBERS FOR ALPHABETS AND SYMBOLS

| NUMERIC KEY | <b>ALPHABETS</b> | NUMERIC KEY | <b>ALPHABETS</b> |
|-------------|------------------|-------------|------------------|
| 2           | A,B,C            | 6           | M,N,O            |
| 3           | D,E,F            | 7           | P,Q,R,S          |
| 4           | G,H,I            | 8           | T,U,V            |
| 5           | J,K,L            | 9           | W,X,Y,Z          |
| #           | symbols          |             |                  |

Press **b** to enter next alphabet

Press SPACE to enter a space

Press \* to enter a digit

- 14. Press **OK**
- 15. To end, press **Stop** O

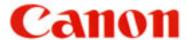

#### II SENDING A DOCUMENT **DIRECT SENDING** A. 1. Place documents face up on the feeder Press **DIRECT TX** (indicator lights up) 2. 3. Enter fax number Press **START** $\diamondsuit$ 4. В. **MEMORY SENDING** Place documents face up on the feeder 1. 2. Make sure **DIRECT TX** is "off" 3. Enter fax number Press **START** $\diamondsuit$ 4. Take note of "TX / RX" number 5. **C**. ONE-TOUCH / CODED DIAL SENDING 1. Place documents face up on the feeder Press the appropriate one-touch key OR 2. Press CODED DIAL • and a three-digit code Take note of "TX / RX" number 3. **C**. USING DIRECTORY DIALING Place documents face up on the feeder 1. 2. **Press Directory** Press a numeric key which contains the 1<sup>st</sup> letter of the desired name 3. 4. Press **OK** 5. to scroll to the desired destination Press **V** Press **OK** 6. Press **START** $\diamondsuit$ 7. **N.B.** If direct sending is required, activate **DIRECT TX** before step No. 2 **TO STOP SENDING** During a **DIRECT TX** sending, press **Stop** O B./C. During a memory sending, press **Stop** O, then \* to confirm For all of the above methods, press **Stop** O again to eject the documents, if any.

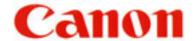

#### III TO STORE FAX NUMBERS

#### A. ONE-TOUCH SPEED DIAL ( 01-KEY TO 72-KEY )

- 1. Open all three panel covers
- 2. Press Data Registration
- 3. Press ▼ until display shows "4. ADD. REGISTRATION"
- 4. Press **OK** twice
- 5. Press ▼ (if necessary) until an empty space appears
- 6. Press **OK** twice
- 7. Enter fax number
- 8. Press **OK** twice
- 9. Enter name

Register the name by pressing the buttons on the numeric keypad CODE NUMBERS FOR ALPHABETS AND SYMBOLS

| NUMERIC KEY | <b>ALPHABETS</b> | NUMERIC KEY | <b>ALPHABETS</b> |
|-------------|------------------|-------------|------------------|
| 2           | A,B,C            | 6           | M,N,O            |
| 3           | D,E,F            | 7           | P,Q,R,S          |
| 4           | G,H,I            | 8           | T,U,V            |
| 5           | J,K,L            | 9           | W,X,Y,Z          |
| #           | symbols          |             |                  |

Press **\rightarrow** to enter next alphabet

Press SPACE to enter a space

Press \* to enter a digit

- 10. Press **OK**
- 11. To continue, press Data Registration
- 12. Repeat steps No. 5 to No. 10
- 13. To end, press **Stop** O

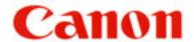

#### B. CODED SPEED DIAL (\*000 TO \*127)

- 1. Open all three panel covers
- 2. Press Data Registration
- 3. Press ▼ until display shows "4. ADD. REGISTRATION"
- 4. Press **OK**
- 5. Press ▼ to display "2. CODED SPD DIAL"
- 6. Press **OK**
- 7. Press ▼ (if necessary) until an empty space appears
- 8. Press **OK** twice
- 9. Enter fax number
- 10. Press **OK** twice
- 11. Enter name (refer to A.9. on III: TO STORE FAX NUMBERS)
- 12. Press **OK**
- 13. To continue, press **Data Registration**
- 14. Repeat steps No. 7 to No. 12
- 15. To end, press **Stop** O

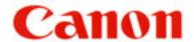

#### C. TO PROGRAM GROUP DIAL

- 1. Open all three panel covers
- 2. Press Data Registration
- 3. Press ▼ until display shows "4. ADD. REGISTRATION"
- 4. Press **OK**
- 5. Press ▼ to display "3. GROUP DIAL"
- 6. Press **OK**
- 7. Press ▼ (if necessary) until an empty space appears
- 8. Press **OK** twice
- 9. Close all three panel covers & press desired one-touch keys & / or the coded speed dial numbers
- 10. Press **OK** twice
- 11. Enter name for the above group dialer (refer to *A.9.* on III : TO STORE FAX NUMBERS)
- 12. Press **OK**
- 13. To continue, press Data Registration
- 14. Repeat steps No. 7 to No. 12
- 15. To end, press **Stop** O

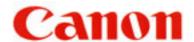

#### IV TO ERASE A SPEED DIAL

#### A TO CANCEL A NUMBER IN THE ONE-TOUCH SPEED DIAL

- 1. Follow steps **A.1.** to **A.4.** (Refer to III : TO STORE FAX NUMBERS: ONE-TOUCH SPEED DIAL)
- 2. Close all three panel covers & press desired one-touch key
- 3. Press **OK** twice
- 4. Press C to clear the number
- 5. Press **OK** to delete the whole entry
- 6. Press **Stop** O

#### B TO CANCEL A NUMBER IN THE CODED SPEED DIAL

- 1. Follow steps **B.1.** to **B.6.** (Refer to III : TO STORE FAX NUMBERS: CODED SPEED DIAL)
- 2. Press **CODED DIAL** followed by the relevant 3-digit code
- 3. Press **OK** twice
- 4. Press **C** to clear the number
- 5. Press **OK** to delete the whole entry
- 6. Press **Stop** O

#### C TO CANCEL A GROUP DIALER OR A NUMBER IN THE GROUP

- 1. Follow steps **C.1.** to **C.6.** (Refer to III : TO STORE FAX NUMBERS : GROUP DIAL)
- 3. Press **OK** twice
- 4. Press C for each of the speed dialers that are to be deleted
- 5. To confirm, press **OK**
- 6. Press **OK** again if the name of the group dialer remains unchanged
- 7. Press **Stop** O

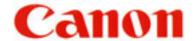

#### V <u>SENDING TO MORE THAN ONE LOCATION</u>

#### (SEQUENTIAL BROADCASTING)

#### A. USING ONE-TOUCH / CODED SPEED DIAL

- 1. Place documents face up on the feeder
- 2. Press all the relevant one-touch / coded-dial numbers one right after another
- 3. Press **START**  $\diamondsuit$
- 4. Take note of "TX / RX" number

#### B. MANUAL DIALING FROM THE NUMERIC 10-KEY PAD

- 1. Place documents face up on the feeder
- 2. Enter one fax number
- 3. Press **OK**
- 4. Continue steps 2. & 3. until all the fax numbers (maximum 10 destinations) have been entered
- 5. Press **START**  $\diamondsuit$
- 6. Take note of "TX / RX" number

#### C. <u>USING DIRECTORY DIALING</u>

- 1. Place documents face up on the feeder
- 2. Press **Directory**
- 3. Press a numeric key which contains the 1<sup>st</sup> letter of the desired name
- 4. Press **OK**
- 5. Press ▼ to scroll to the desired destination
- 6. Press **OK**
- 7. Continue steps 2. to 6. until all the destinations has been specified
- 8. Press **START**  $\diamondsuit$
- 9. Take note of "TX / RX" number

#### C. COMBINATION OF (A) & (B)

If some destinations are from auto-dialers and some are not, follow steps **A.1.** & **A.2.** then **B.2.** to **B.6.** 

N.B. Please check on the *MULTI TRANSACTION REPORT* which will be generated out after the broadcast is completed to ensure that the broadcast is successful. After dialing the 1st destination, within 5 seconds, you must start dialing the 2nd number & for all subsequent destinations, within 10 seconds of each other. Otherwise, the machine will start scanning the documents.

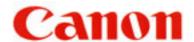

### VI TO SEND DOCUMENTS AT A LATER TIME (DELAYED TRANSMISSION)

- 1. Open all three panel covers
- 2. Press **Delayed Transmission**
- 3. Enter the desired time (time set must be within 24 hours from the time on the display)
- 4. Press **OK**
- 5. Enter the fax number(s)
- 6. Press Start ♦
- 7. Place documents face up on the feeder
- 8. Take note of "TX / RX" number

Machine will now scan documents into the memory.

#### TO CANCEL A DELAYED TRANSMISSION

Refer to XIII on "Erasing A Document From The Memory"

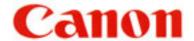

#### VII WHEN THE FAX DISPLAYS "RECEIVED IN MEMORY"

Display screen flashes message "RECEIVED IN MEMORY" repeatedly.

1. Supply paper to the paper cassette if display prompts

"SUPPLY REC. PAPER"

OR

Replace the toner cartridge if display prompts

"REPLACE CARTRIDGE"

OR

Pick up the printed paper in the output/receiving trays if display prompts "OUTPUT TRAY FULL"

OR

Remove jammed paper from the machine if display prompts

"REC. PAPER JAM"

2. Machine will automatically start to print the received documents from the memory after the above troubleshooting has been done.

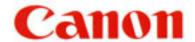

#### VIII <u>RE-SENDING</u>

IF No.VII ABOVE IS NOT POSSIBLE, EACH DOCUMENT RECEIVED IN THE MEMORY CAN BE RE-SENT INDIVIDUALLY TO ANOTHER DESTINATION FOR PRINTING

- 1. Open all three panel covers
- 2. Press **Memory Reference**
- 3. Press ▼ to display "4. RESEND DOCUMENT"
- 4. Press **OK**
- 5. Press ▼ if necessary, to select a new "TX/RX No." (must be greater than 5000 for received documents)
- 6. Press OK to display "SELECT LOCATIONS"
- 7. Dial the fax number
- 8. Press OK twice

Machine will now start to send the document to the number dialed.

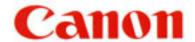

#### IX <u>TO PRINT REPORTS AND LISTINGS</u>

#### A. SPEED DIAL LIST

- 1. Open all three panel covers
- 2. Press Report
- 3. Press ▼ to display "2. SPEED DIAL LIST"
- 4. Press **OK**
- 5. Press ▼ to search for desired list

i.e. "1. 1-TOUCH LIST", "2. CODED DIAL LIST" or

"3.GROUP DIAL LIST"

- 6. Press **OK**
- 7. (a) If Group Dial list is selected, machine will now start to print
  (b) If 1-Touch or Coded Dial list is selected, display will show
  - (b) If 1-Touch or Coded Dial list is selected, display will show "**SORTED OUTPUT**"
- 8. Press ▼ to select "1.NO SORT" or "2.SORT"
  - (a) "1.NO SORT" list is printed in order of Speed Dial numeric list
  - (b) "2.SORT" list is printed in alphabetical order in the name column
- 9. Press **OK**

#### B. TO PRINT A LIST OF PREVIOUS 40 TRANSACTIONS

- 1. Open all three panel covers
- 2. Press **Report**
- 3. Press **OK**

#### C. TO PRINT DOCUMENT MEMORY LIST

To check the list of documents currently stored in the memory

- 1. Open all three panel covers
- 2. Press Report
- 3. Press ▼ to select "4.DOC MEMORY LIST"
- 4. Press **OK**

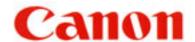

#### X MAKING COPIES

- 1. Place documents face up on the feeder
- 2. Press COPY O
- 3. Press ▼ to select paper cassette, if required
- 4. Enter the number of copies required (01 to 99) To re-enter the number, press C
- 5. Press **START** ♦ to start copying To cancel the printing, press **Stop** O

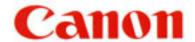

#### XI CONFIRMATION REPORT

To Request For A Transmission (TX) Report Only For One Particular Sending

#### **Setting up the Program One-Touch Key**

- 1. Open all three all three panel covers
- 2. Press **Data Registration**
- 3. Press ▼ until display shows "3. FAX SETTINGS"
- 4. Press **OK** to display "1. USER SETTINGS"
- 5. Press **OK**
- 6. Press ▼ until display shows "6. PROG 1-TOUCH KEY"
- 7. Press **OK**
- 8. Press ▼ to an available speed-dial number to which you want to assign
- 9. Press **OK**
- 10. Press ▼ to display "USE"
- 11. Press **OK** to display "1. PRINT REPORT"
- 12. Press OK again
- 13. Press Stop O

#### To activate the TX Report

- 1. Press the speed dial number which has been assigned for TX report
- 2. Press \* to confirm
- 3. Start the usual sending

After the transmission, the machine will print TX REPORT for that sending only.

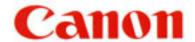

#### XII TRANSMISSION REPORT

To set up Transmission (TX) Report For Every Document Sent Out

- 1. Open all three panel covers
- 2. Press Data Registration
- 3. Press ▼ until display shows "3. FAX SETTINGS"
- 4. Press **OK**
- 5. Press ▼ to display "2. REPORT SETTINGS"
- 6. Press **OK** twice
- 7. Press ▼ to select "OUTPUT YES"
- 8. Press **OK**
- 9. Press **Stop** O

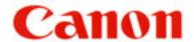

#### XIII ERASING A DOCUMENT FROM THE MEMORY

- A. Using the **DELETE FILE** Button
- 1. Press **Delete File**
- 2. Press ▼ to select the desired TX/RX number to be deleted
- 3. Press OK
- 4. Press \* to confirm deletion
- B. <u>Using The Memory Reference Button</u>
- 1. Press **Memory Reference**
- 2. Press ▼ to select "DELETE DOCUMENT"
- 3. Press **OK**
- 4. Press ▼ to display the desired TX/RX number
- 5. Press **OK**
- 6. Press \* to confirm deletion
- 7. Press **Stop** O

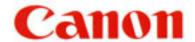

#### XIV TO CHECK THE STATUS OF A FAX TRANSACTION

- A. The Status Of A Pending Job
- 1. Press **Monitor**
- 2. Press **OK** to check the status of a transaction
- 3. Press ▼ to select the list of TX/RX jobs
- 4. To end, press **Stop** O
- B. The Result after Sending / Receiving
- 1. Press **Monitor**
- 2. Press ▼ to display "2. TX/RX RESULTS"
- 3. Press **OK** to check the status of a transaction
- 4. Press ▼ to select the list of TX/RX jobs
- 5. To end, press **Stop** O

Free Manuals Download Website

http://myh66.com

http://usermanuals.us

http://www.somanuals.com

http://www.4manuals.cc

http://www.manual-lib.com

http://www.404manual.com

http://www.luxmanual.com

http://aubethermostatmanual.com

Golf course search by state

http://golfingnear.com

Email search by domain

http://emailbydomain.com

Auto manuals search

http://auto.somanuals.com

TV manuals search

http://tv.somanuals.com